# 雲端公文系統 上線前置作業

說明:

為能正確使用線上簽核系統,請於上線前依此文件進行相關設 定,本文件內容主要針對IE 瀏覽器及筆硯公文製作安裝及設定說明, 請務必進行設定再使用系統。

- 一、 [系統環境](#page-1-0)
- 二、 **IE** [瀏覽器設定](#page-2-0)
- 三、 [筆硯公文製作下載安裝及設定](#page-7-0)

### <span id="page-1-0"></span>一、 系統環境

- (一) 系統環境
	- 一般個人電腦,記憶體至少 512MB 以上
	- 適用 Windows XP / Vista / 7 / 8
	- Internet Explorer 7 以上
- (二) 相關軟硬體設備
	- 安裝筆硯線上簽核版公文製作軟體(http://www.cloudop.tw/kw/)
	- 安裝可讀取 PDF 格式之 Adobe reader 或 Foxit 軟體。
	- 個人用自然人憑證
	- 外接式讀卡機乙台

#### <span id="page-2-0"></span>二、 IE 瀏覽器設定

※因各電腦之 **IE** 瀏覽器版本不同,故需針對該台電腦之 **IE** 版本進行設定。 本手冊僅先針對 **IE7.0** 及 **8.0** 進行說明,其它版本請至系統首頁下載區下載文件, 並依文件內容進行設定。

- 1. 執行 IE 設定工具: 請至首頁下載區下載「 IE 設定工具」,快速完成環境設定。(視窗跳出阻 擋、工作列軟體、Active X 控制等設定或移除)
	- (1) 請將已下載之「winopenTool1015.rar」檔案解壓縮。

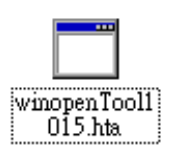

(2) 執行「winopenTool1015.hta」檔即出現如下圖畫面,請按下「變更我 的設定,以符合電子公文系統環境」。

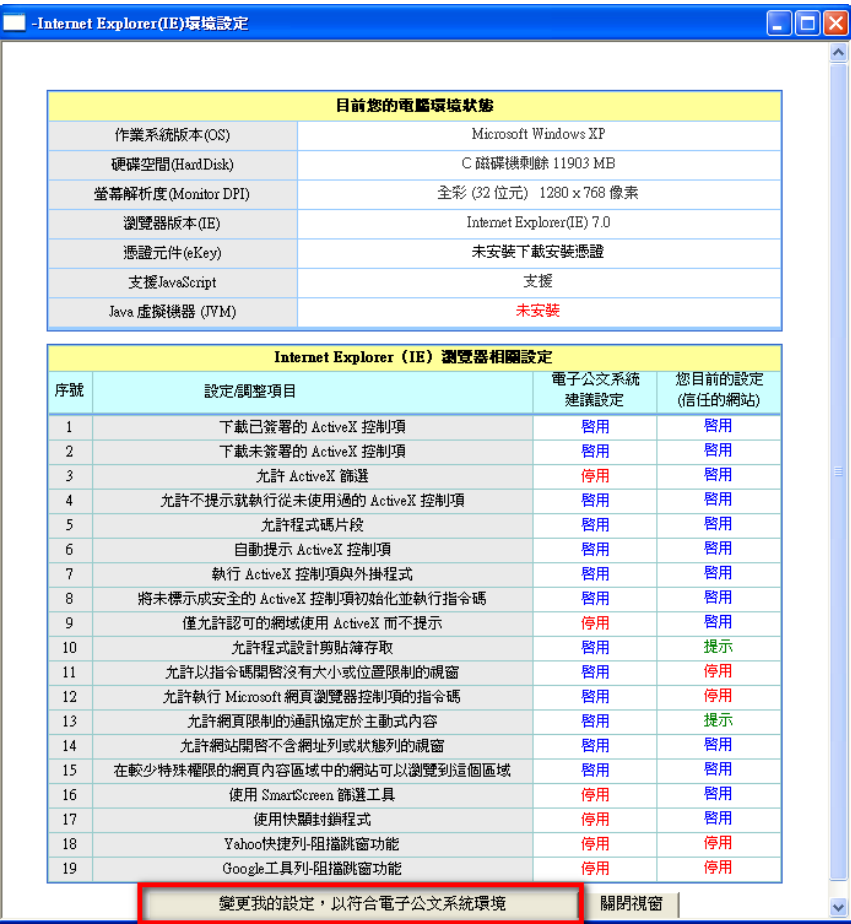

(3) 系統出現已變更完成之訊息,請按「確定」。

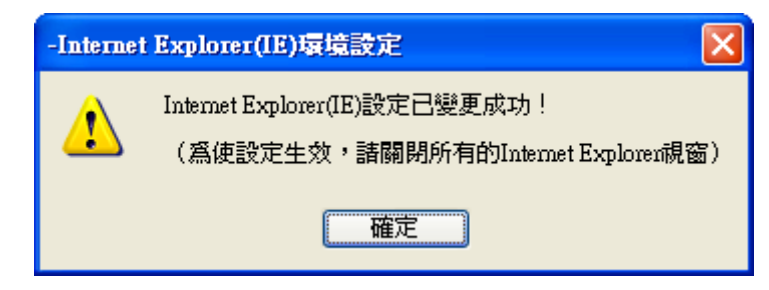

2. 請開啟 IE 瀏覽器,並確認 IE 版本。

開啟 IE 瀏覽器後,點選【說明(H)】中【關於 Internet Explorer(A)】中確認 版本。

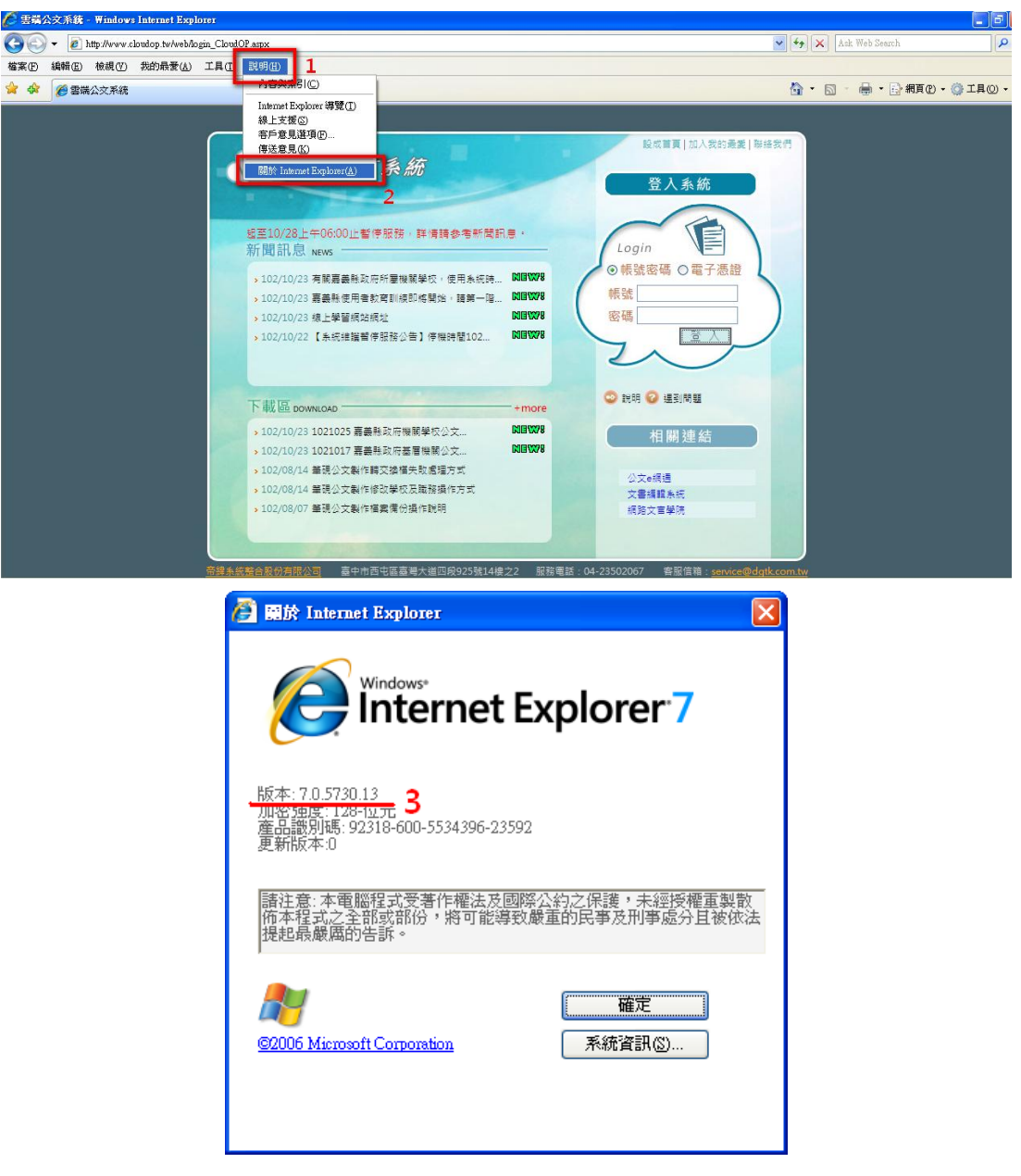

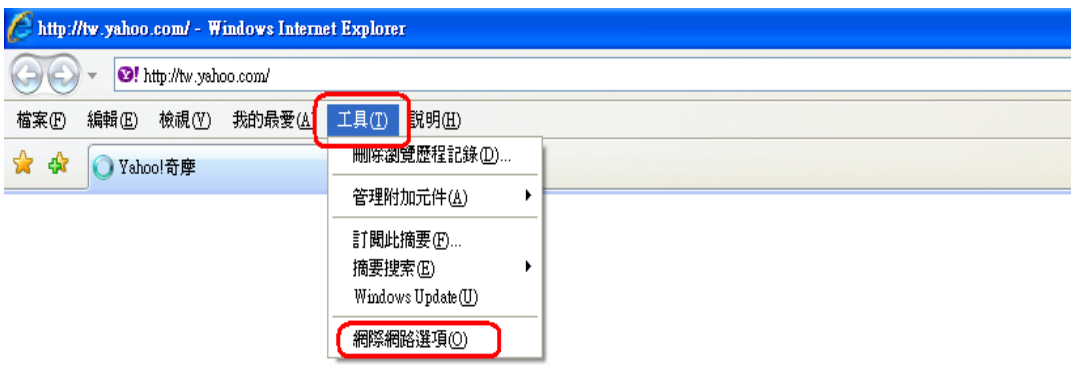

3. 確認版本後,點選【工具 $(I)$ 】中選擇【網際網路選項 $(O)$ 】

4. 點選【一般】頁籤中選擇【設定(S)】 檢查版本項目設於【每次造訪網頁時(E)】使用的磁碟空間設於【1000】 後按【確定】鍵。

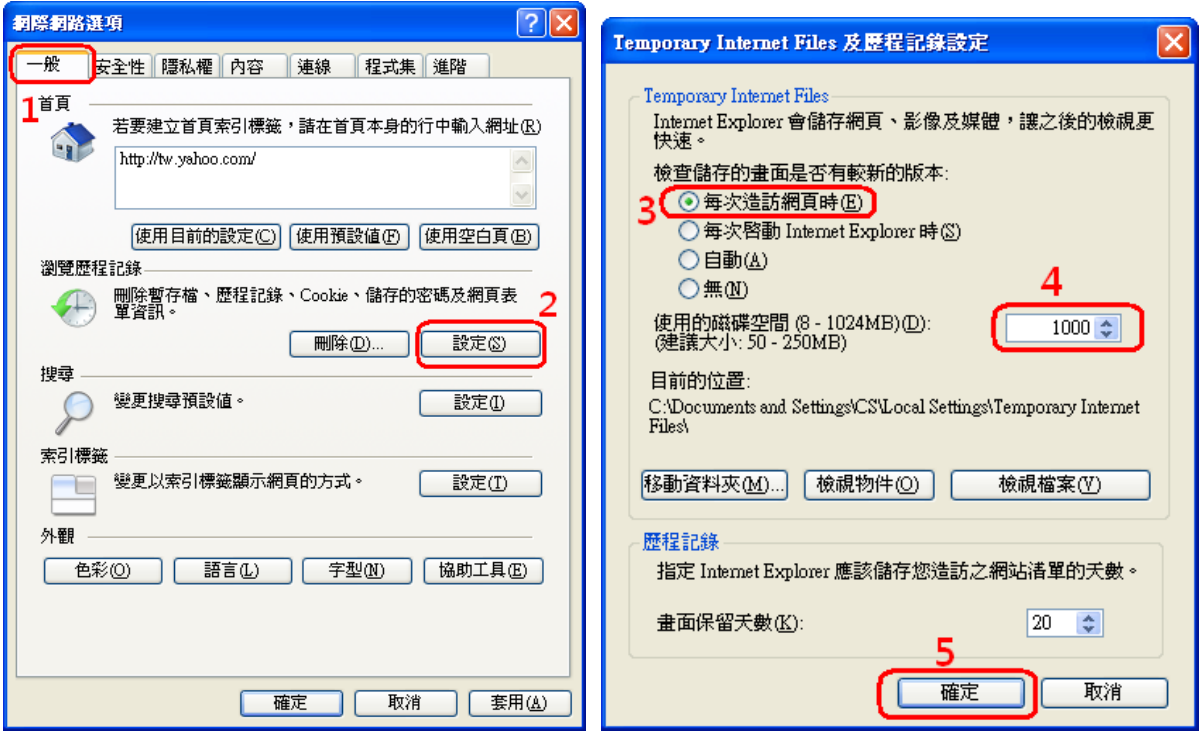

- 5. 點選【安全性】頁籤中選擇【信任的網站】中按下【網站(S)】
	- (1). 將 此區域內的所有網站需要伺服器驗證**(https: )(S)** 前方的勾勾移 除。
	- (2). 請輸入網址: <http://www.cloudop.tw/>後按【新增(A)】後再按【關閉(C)】 鍵。

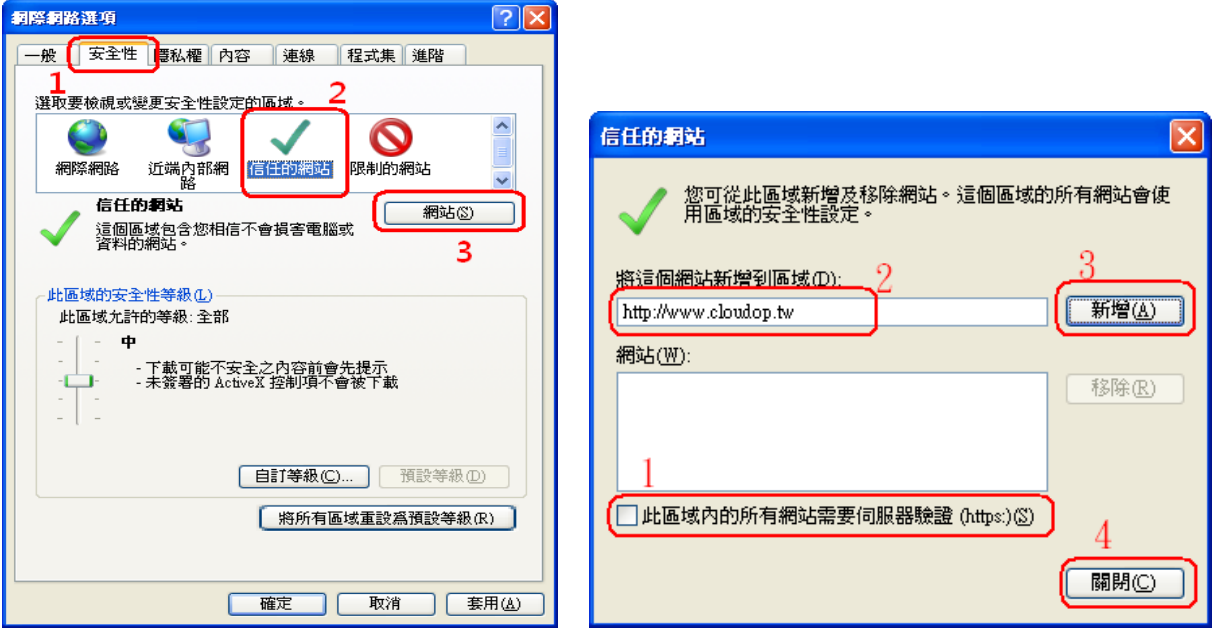

6. 點選【連線】頁籤中「區域網路設定(L)」中『Proxy 伺服器』不勾選。

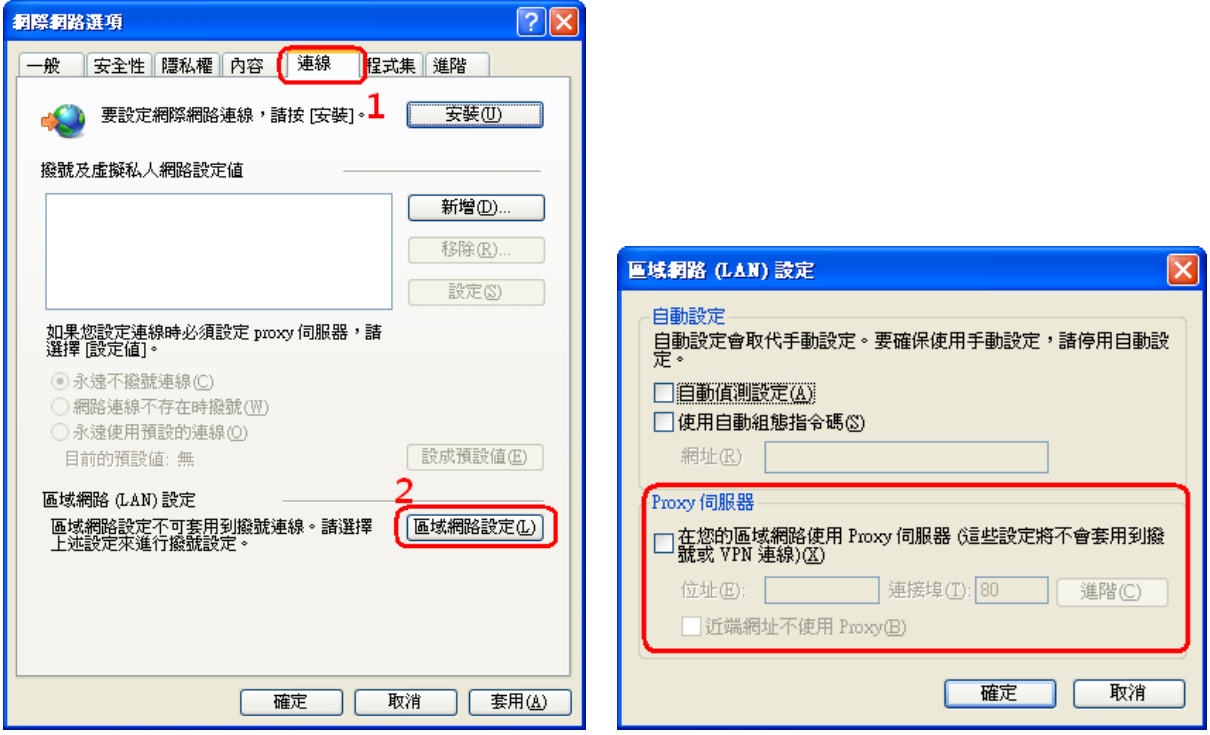

7. 點選【進階】頁籤中將「安全性」中

IE7允許主動式內容在我的電腦上的檔案中執行**\*** 項目勾選使用。 IE8允許主動式內容在我的電腦上的檔案中執行**\*** 項目勾選使用及 □啟用記憶體保護以協助避免網路攻擊**\***項目取消勾選。

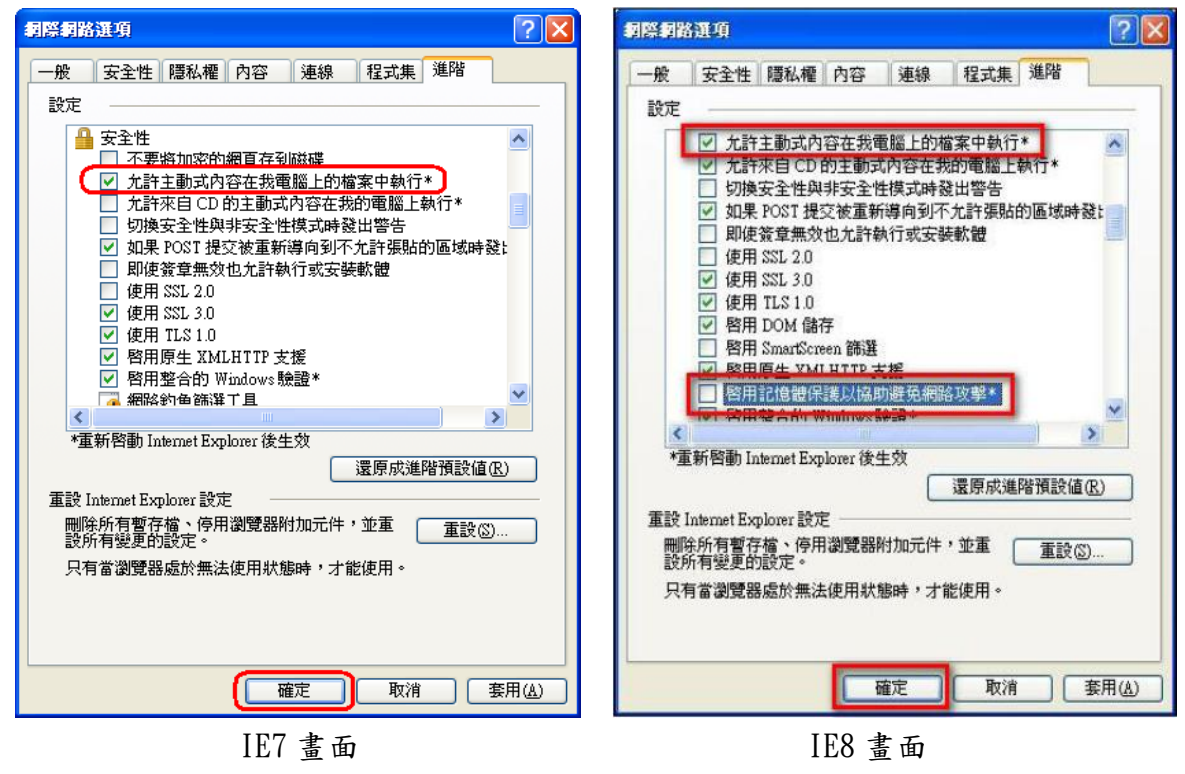

8<br>《完成上述設定後,請將所有的網頁關閉後,再重新開啟視窗即可。

# <span id="page-7-0"></span>三、 筆硯公文製作下載安裝及設定

(一) 移除筆硯公文製作系統

1. 請先開啟「控制台」。可由電腦左下方的〔開始〕→〔控制台〕 ※**Win7** 路徑:控制台→程式集→程式和功能→解除安裝程式

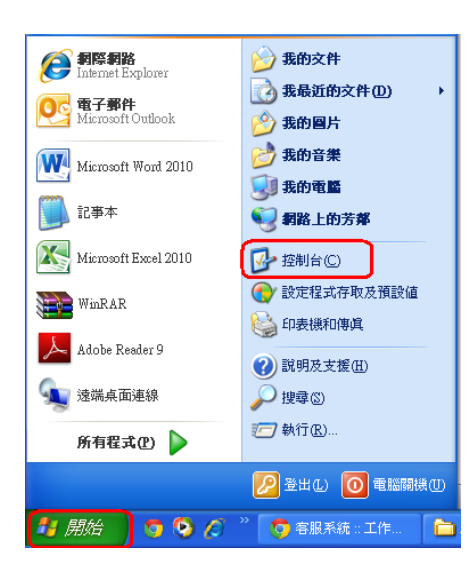

2. 點選﹝新增或移除程式﹞

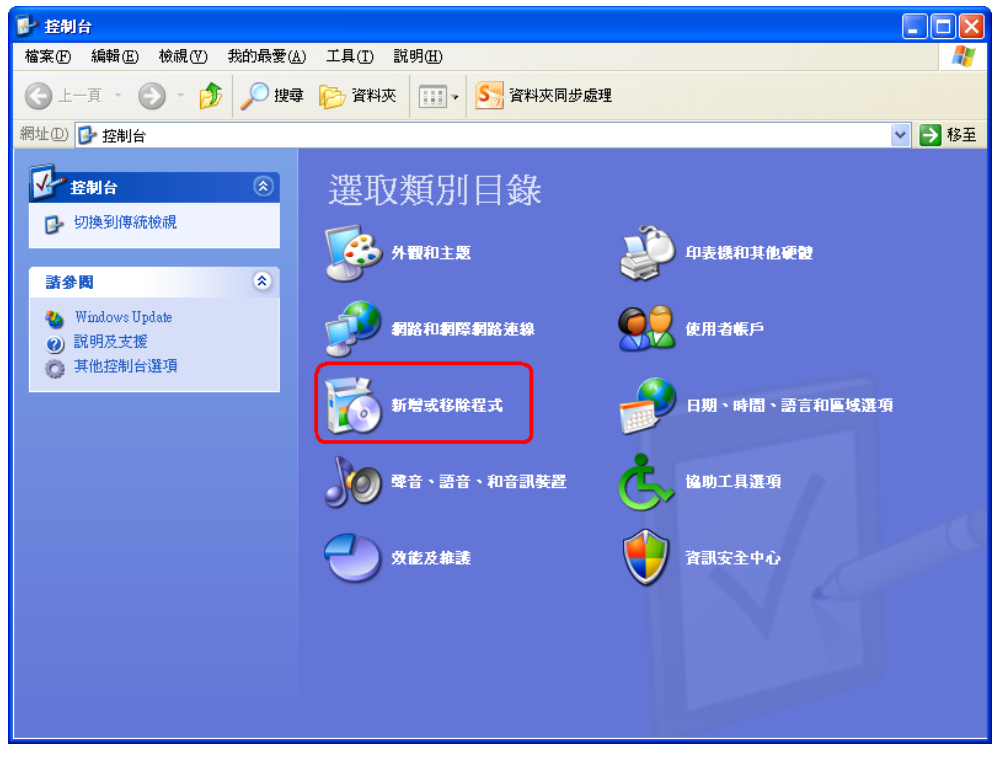

3. 選擇〔文書編輯-公文製作系統〕按<sup>認除</sup>鍵即可。

## ※一般電腦只會有一筆文書編輯**-**公文製作系統,但若電腦中含有多筆資料 時,請將全部移除掉。

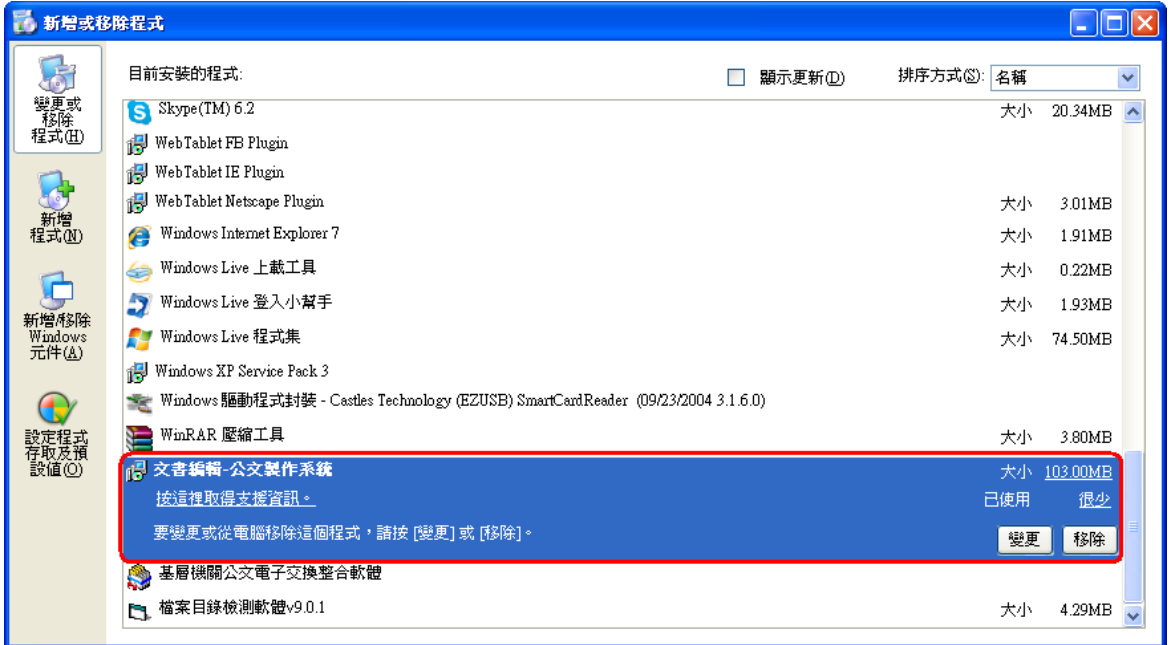

(二) 安裝筆硯公文製作系統

1. 請由文書編輯線上簽核服務系統(網址:http://www.cloudop.tw/kw)登入。 請輸入帳號及密碼後點選【log in】

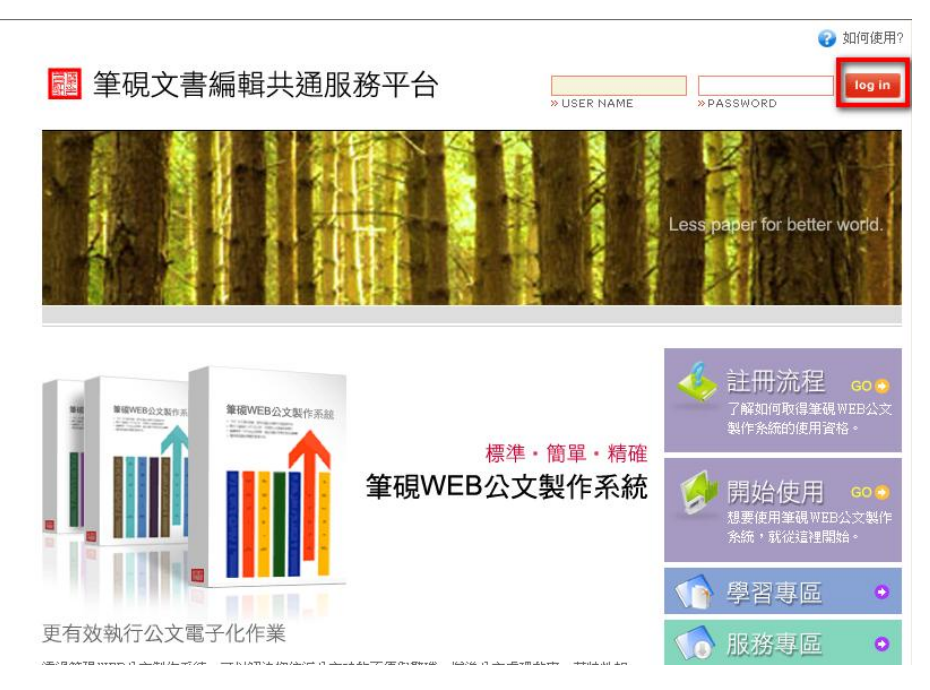

2. 連結網頁時,若網頁上出現提示訊息,請按滑鼠左鍵,選擇【執行附加元 件(R)】※註:此提示訊息可能會有很多個,必需每一個提示訊息皆點選 【執行附加元件**(R)**】,直到訊息完全不再出現。

◎ 這個網站想要執行下列附加元件:來自 Excellent Infortek Corp.'的 EicSecure Module'。如果您信任該網站及附加元件,而且要讓它執行,請按這裡...

- 6. 登出 文書編輯線上簽核服務 吳志明 您好! for better world  $1a<sub>c</sub>$ L 安裝系統 基本資料維護 下載使用者資料 B (含個人資料及公文基本資料) ●<br>● 中国大学の Web版 - 中国の ·<br>透過基本資料維護功能設定個人 一<br>已註冊的使用者,不論在何時何 統,可立即製作標準、簡單、結 及公文基本資料,提昇資料正確 處皆可下載個人基本資料,節省 確的小文 **電源結打時間·** DOWNLOAD O  $60O$ DOWNLOAD O FAQ 線上求助 學習專區 服務專區 - ハマ<br>糸統常見問答<br>集,迅速解決<br>您的問題。 豊富的學習資<br>源,讓您熟悉<br>系統沒煩惱。 相關服務多様<br>化·使用資源<br>最完善· 加欲線上詢問<br>問題・請洽系<br>統容服信箱・ e  $\bigcap$ ©2008 傑印資訊股份有限公司 台北市大安區羅斯福路二段105號9F TEL:(02)2365-6211 FAX:(02)2365-3090 E-mail: service@eic.com.tw
- 3. 登入成功後請選擇中【安裝系統】

4. 選擇中【儲存(S)】將檔案儲存至電腦桌面。

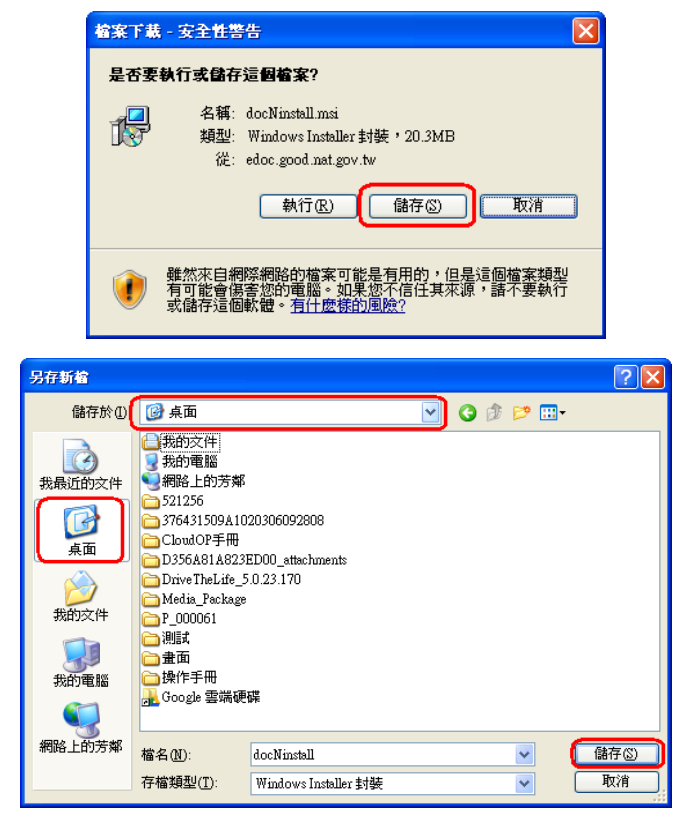

5. 儲存至桌面後,請點擊安裝檔 docNinstall.msi 進行安裝作業

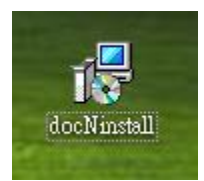

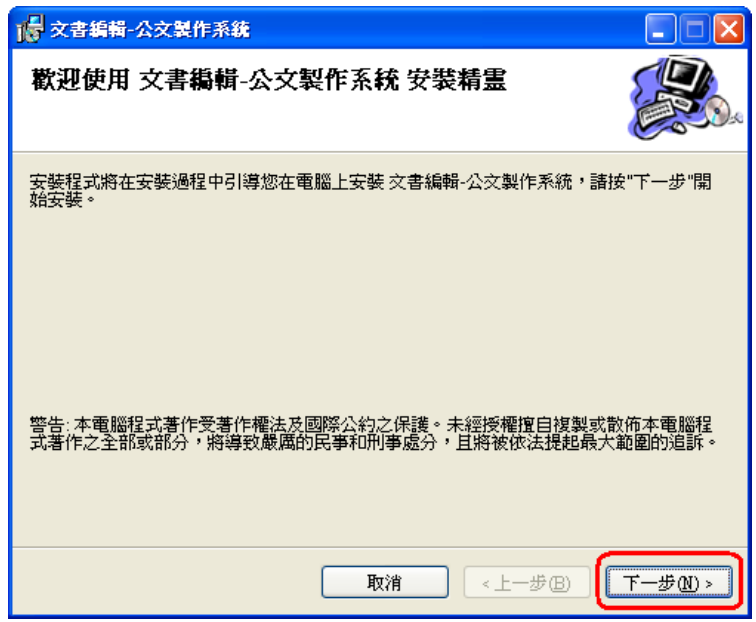

6. 安裝完成後,請按【關閉(C)】鍵,即完成安裝。

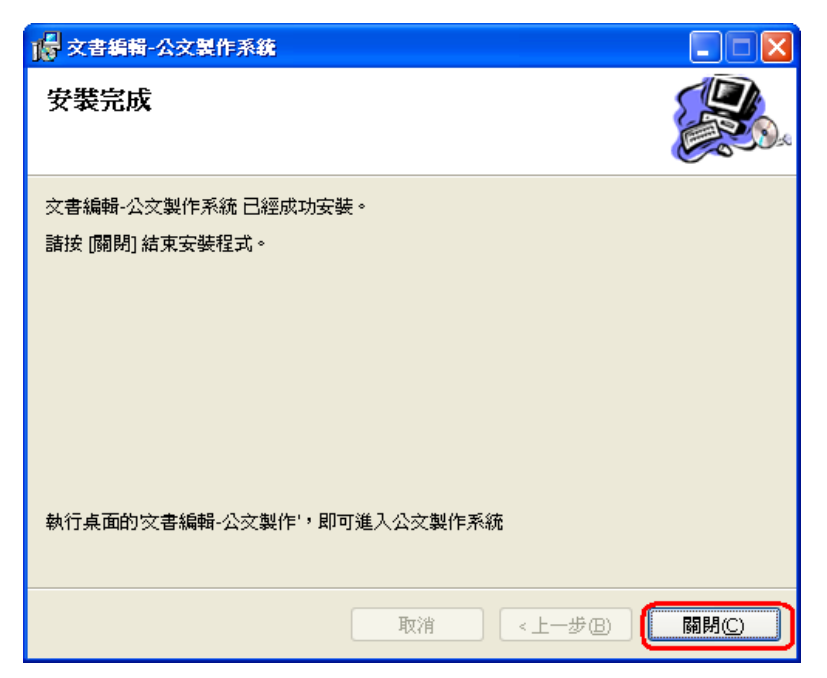

- (三) 筆硯公文製作-基本資料維護
	- 1. 安裝完成後請至『文書編輯線上簽核服務』網站,點選【基本資料維護】。

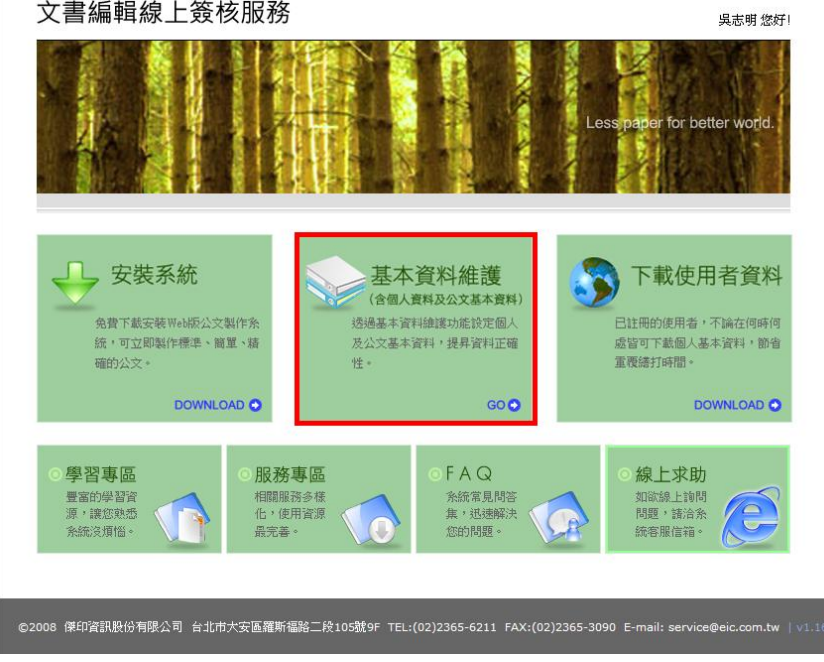

2. 選於【使用者基本資料】中的﹝憑證管理﹞

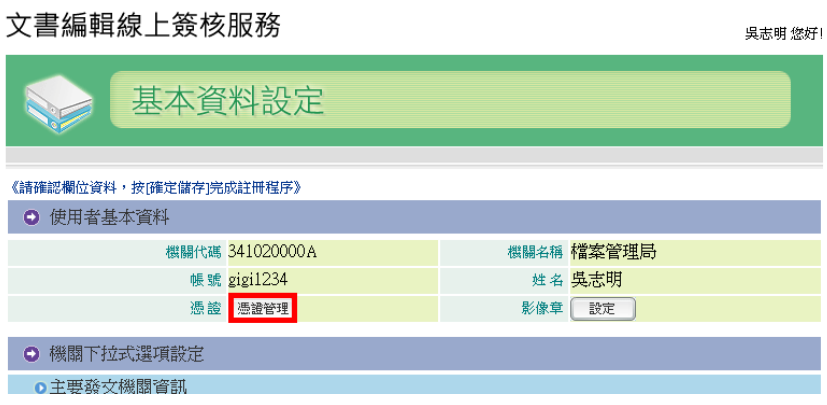

3. 請接上讀卡機並插入自然人憑證,於 PIN 碼欄位輸入自然人憑證之 PIN(密 碼)後按﹝匯入憑證﹞即完成。

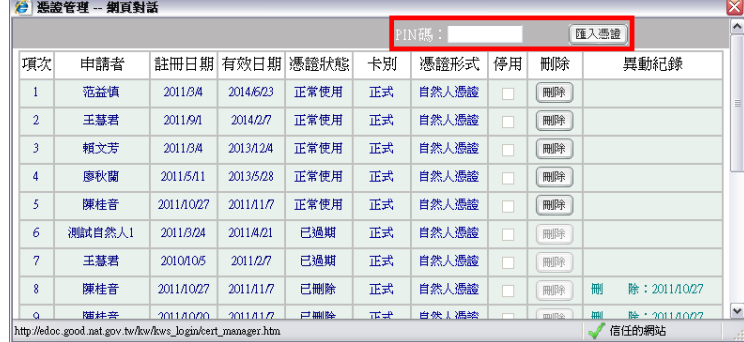

4. 請確認【主要發文機關資訊】中的各項欄位資料是否正確。欄位前方有**\*** 圖示者為必填欄位。

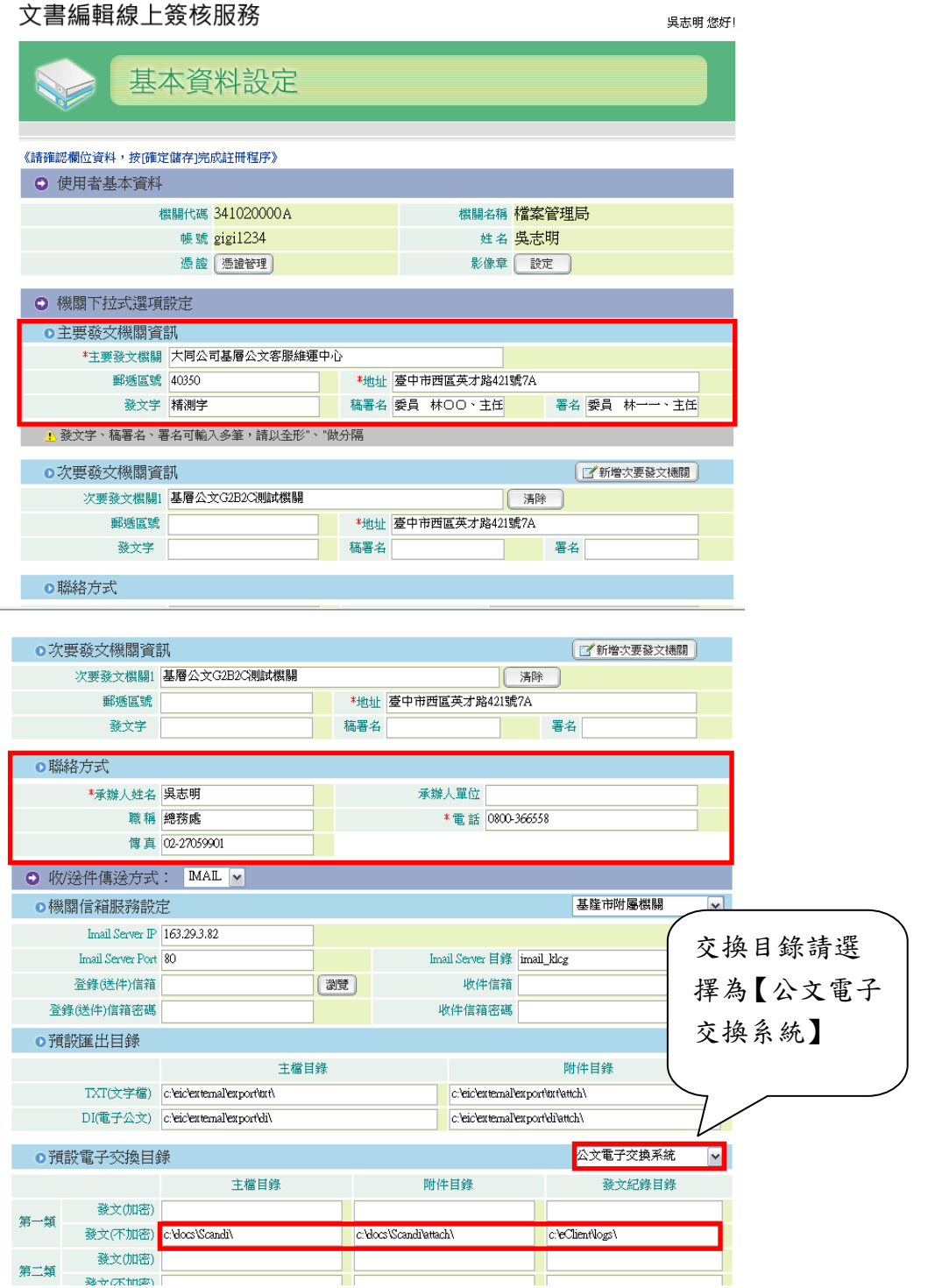

5. 各項欄位資料填入完成後,請於畫面下方按下【確定儲存】鍵。

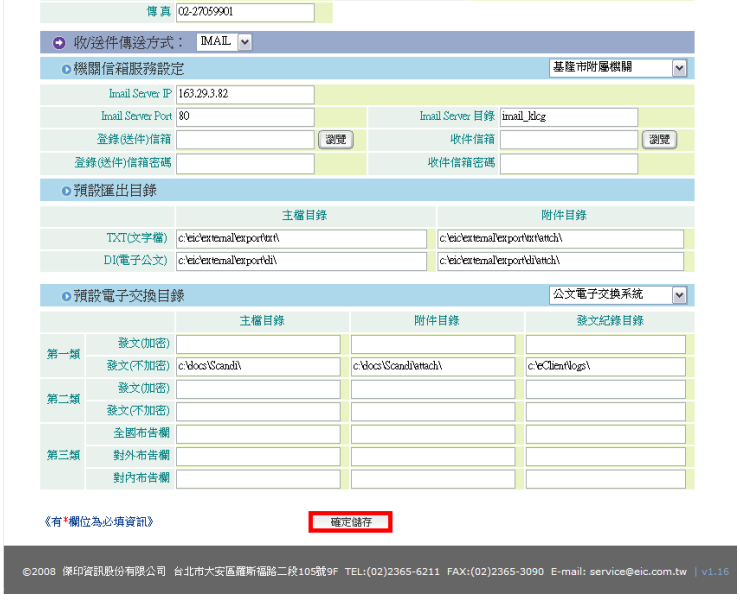

6. 出現下列圖示,即代表使用者資料已下載完成,將視窗結束即完成。

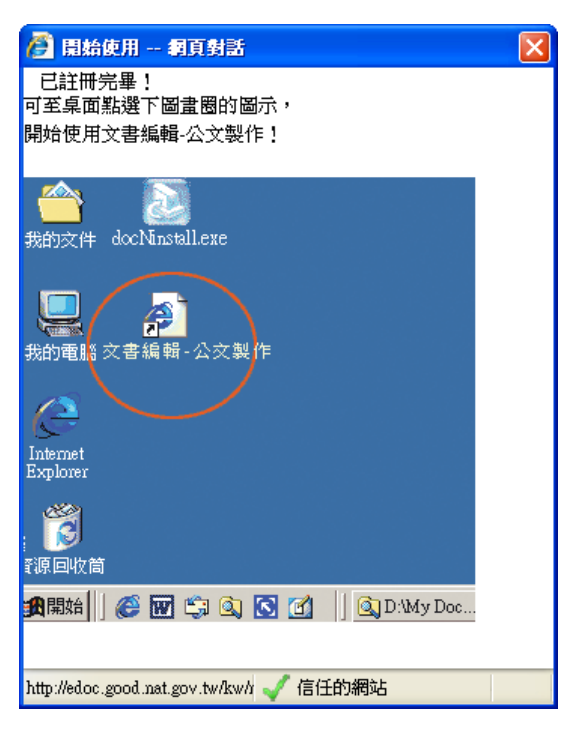

(四) 如何確認公文製作軟體,為線上簽核版?

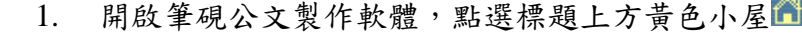

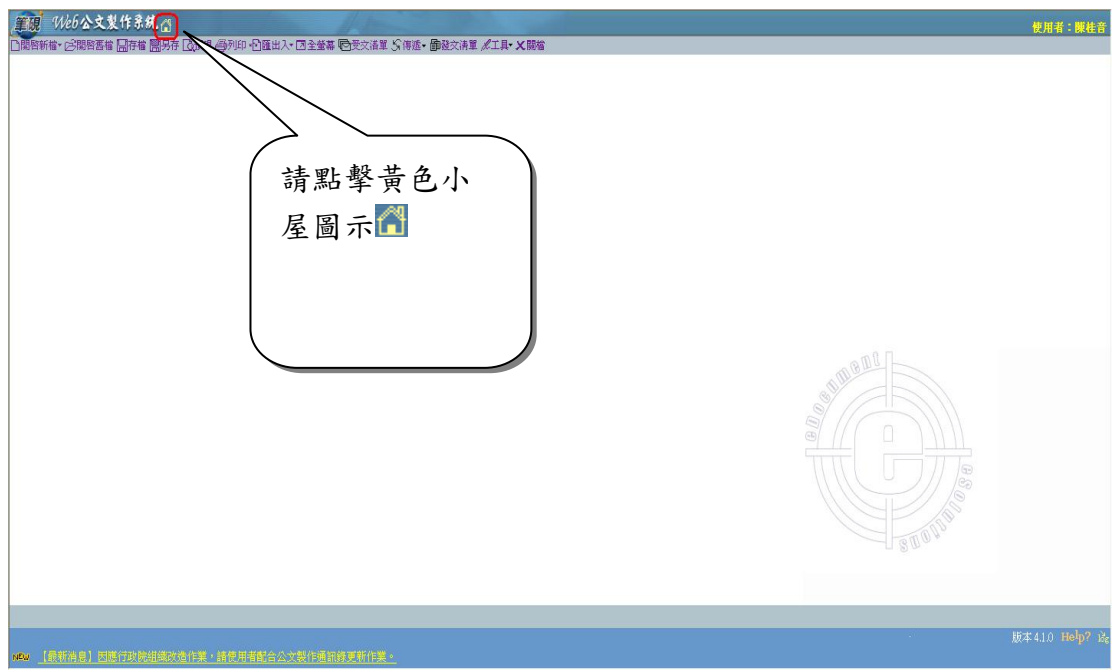

2. 若連結的網頁為 <http://www.cloudop.tw/kw> 即確認已安裝成功。

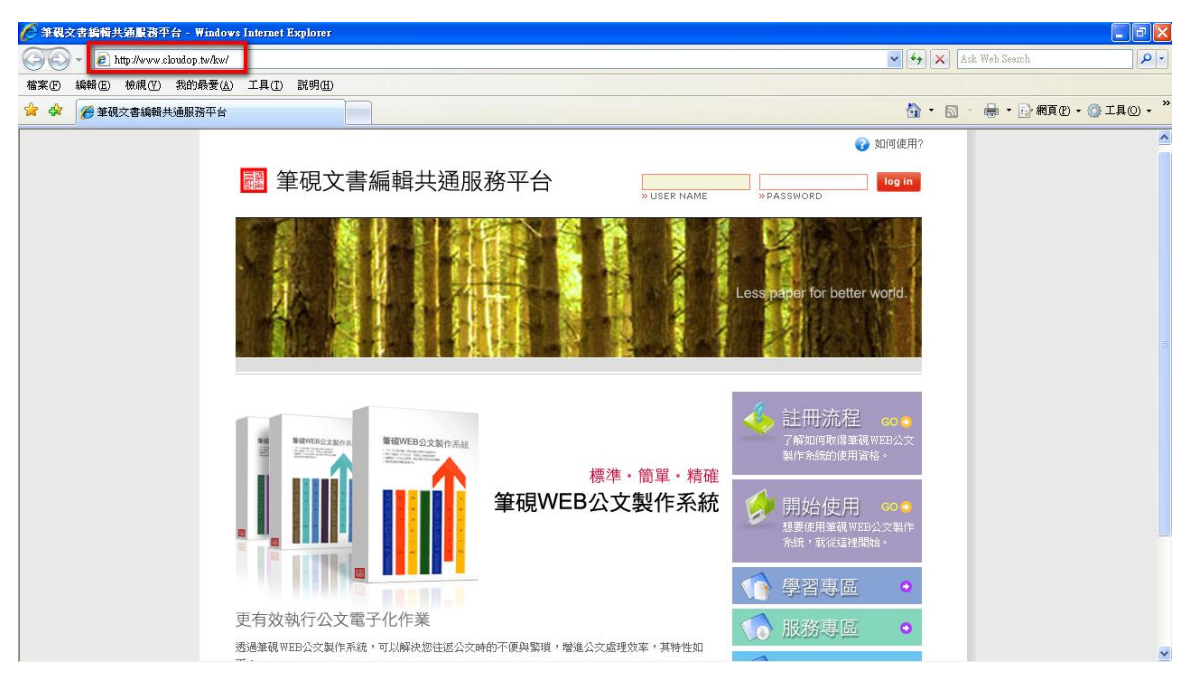